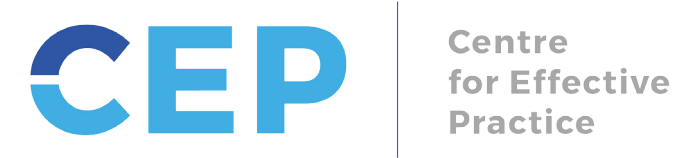

Centre **Practice** 

# **Preconception Health Care Tool | Set-Up Guide for Telus PSS**

### **About the Telus PSS EMR-Integrated Custom Forms Package**

The Preconception Health Care Tool custom forms package provides users with the tools to screen patients for preconception, and when necessary, counsel and provide patients with management advice, resources, and services.

The Preconception Health Care Tool custom forms package includes the following files:

- CEP Providers Preconception Health Care Tool.cfm
- CEP Providers Preconception Tool Follow Up Reminder.srx
- CEP Providers Preconception Tool Follow Up Search.srx

The following instructions will help guide you through: (1) importing the CEP Providers - Preconception Health Care Tool; (2) installing the CEP Providers - Preconception Tool Follow Up Reminder that sets a Reminder flag in the patient's CPP to follow-up/continue screening at your text visit; and (3) installing the CEP Providers - Preconception Tool Follow Up Search that allows you to run a search for patients that have been flagged to follow-up /continue screening.

#### **Step 1: Import the Custom Form in Telus PSS**

To import the required custom forms complete the following steps:

1. Open Telus PSS and select Records on the main dashboard:

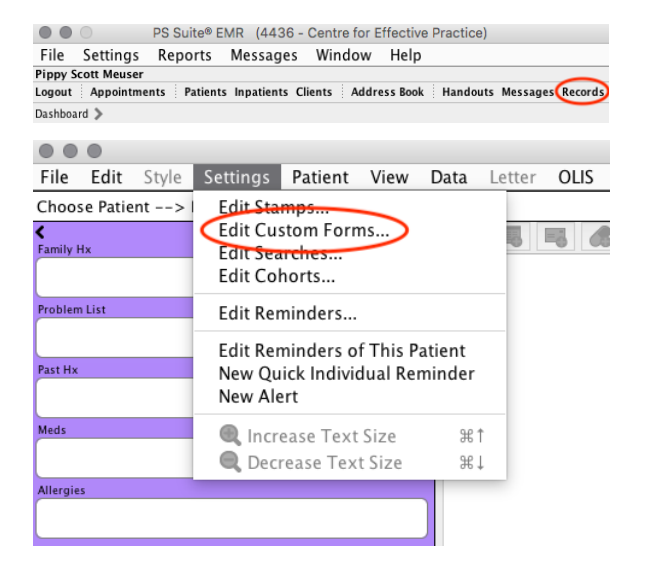

2. In the Records window, select "Settings"  $\rightarrow$  "Edit Custom Forms":

3. Select "File"  $\rightarrow$  "Import Form(s)":

- $\circ$ Forms File New Custom Form.. Create Encounter As.. New Encounter Assistant...  $\hat{u}$   $\hat{u}$   $\hat{v}$ **Edit Form** æЕ **Create Form** Rename Form  $\mathop{{\tt H}\mathbb{R}}\nolimits$ **Edit Form** Duplicate Form<br>Deactivate Form **XD** Duplicate Import Form(s)... Export Form(s). Oct012015 Show Revision History... Show Deactivated Forms.. Referral Restore from Automatic Save Bariatric Registry Ik Bariatric Registry Ik<br>
Bath Ankylosing Spondylitis Disease Activity Index (BASDAI)<br>
Bath Ankylosing Spondylitis Functional Index - BASFI<br>
Body Surface Area (BSA) calculation with Mosteller formula<br>
Boars Dancieus Done
- Choose Custom Form File  $\begin{picture}(20,20) \put(0,0){\line(1,0){10}} \put(15,0){\line(1,0){10}} \put(15,0){\line(1,0){10}} \put(15,0){\line(1,0){10}} \put(15,0){\line(1,0){10}} \put(15,0){\line(1,0){10}} \put(15,0){\line(1,0){10}} \put(15,0){\line(1,0){10}} \put(15,0){\line(1,0){10}} \put(15,0){\line(1,0){10}} \put(15,0){\line(1,0){10}} \put(15,0){\line(1$ Fi CEP Providers - Preconcep... 0  $\circ$ ZAAAAAAAAAAAAAAB B B B B Date Modified Name wanne<br> **CEP Providers - Preconception Health Care Tool.cfm**<br> **CEP Providers - Preconception Tool Follow Up Reminder.srx**<br>
CEP Providers - Preconception Tool Follow Up Search.srx Wednesday, Dece...<br>Wednesday, Dece... Wednesday, Dece...  $\boxed{\circ}$ File Format: All Files Cancel Choose
- 4. Locate the CEP Providers Preconception Health Care Toolkit folder, select the .cfm file and click "Choose":

- 5. Double-check that the form has successfully imported by entering "Preconception" in the Forms library search bar. You should see the following form:
	- CEP Providers Preconception Health Care Tool

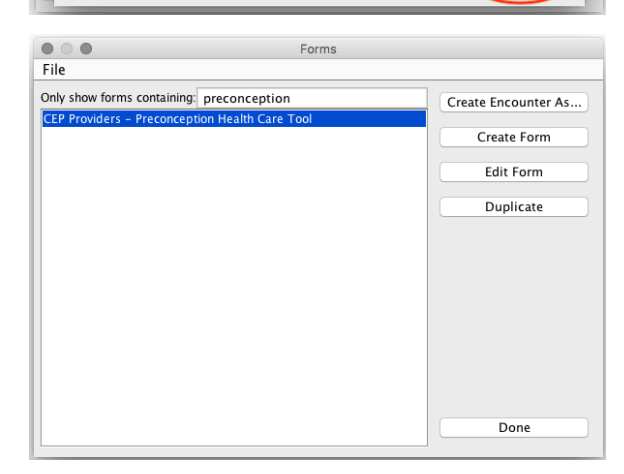

#### **Step 2: Import the Custom Reminder in Telus PSS**

To import the Telus PSS custom reminder complete the following steps:

- 1. Open Telus PSS and select Records on the main dashboard:
- 2. In the Records window, select "Settings"  $\rightarrow$  "Edit Reminders":

3. Select "Edit"  $\rightarrow$  "Import Reminders":

4. Locate the CEP Providers - Preconception Health Care Toolkit folder and select the CEP Providers - Preconception Tool Follow Up Reminder.srx file and click "Choose":

5. Double-check that the reminder has successfully imported by entering "Preconception" in the search bar. You should see the

• Preconception Tool Follow Up Reminder

following reminder:

Edit Searches... Edit Cohorts.. Problem List Edit Reminders... **Edit Reminders of This Patient** ast Hx New Quick Individual Reminder New Alert Increase Text Size **HB Q** Decrease Text Size  $#1$ Edit Reminders  $\begin{tabular}{|c|c|} \hline $\circ$ & $\circ$ & $\bullet$ \\ \hline & EdR \\ \hline \end{tabular}$ Copy<br>**Paste**  $*V$ <br> $*V$ Add Reminder **XA** Delete Reminder<br>Remove Lock  $\hat{U} \times \hat{U}$ Test Reminder  $36T$ **Edit Report Templates** Import Reminders...  $296$ Export All...<br>Import Reminder Collection(s)...  $\frac{1}{12}$   $\frac{1}{12}$   $\frac{1}{12}$  $\begin{picture}(20,20) \put(0,0){\line(1,0){10}} \put(15,0){\line(1,0){10}} \put(15,0){\line(1,0){10}} \put(15,0){\line(1,0){10}} \put(15,0){\line(1,0){10}} \put(15,0){\line(1,0){10}} \put(15,0){\line(1,0){10}} \put(15,0){\line(1,0){10}} \put(15,0){\line(1,0){10}} \put(15,0){\line(1,0){10}} \put(15,0){\line(1,0){10}} \put(15,0){\line(1$ Choose Reminder File CEP Providers - Poverty - ...  $|\hat{\bm{z}}|$ **Name**  $\sim$  Date Modified CEP Provider  $v \ln R$ Wednesday, Nor her 21 2018 4:39 PM CEP Provider Wednesday File Format: Single Reminder (.srx), or... Choose Cancel  $\begin{array}{c} \bullet \circ \bullet \\ \bullet \circ \circ \bullet \end{array}$ Edit Reminder: Edit Preconception  $\times$  Reminder Name: Preconception Tool Follow Up Reminder  $\circ$   $\bullet$   $\bullet$   $\bullet$   $\bullet$   $\bullet$  CEP Providers - Preconception Health Care Tool 'Follow Up", latest selection is true Delete Line  $\overline{a}$ Add Line Edit Line.. <- Outdent Line  $Indent Line ->$ Comments: Show Intervention as Reminder: Preconception Health Care Tool  $\blacksquare$ Show Custom Form or Stamp: N/A Medium (reminder report) © Low (next visit) Priority: High (scan daily) Ignore (do not evaluate) Delete Reminder New Reminder  $\Box$ Done

• • PS Suite® EMR (4436 - Centre for Effective Practice) File Settings Reports Messages Window Help

> Edit Stamps... Edit Custom Forms...

Logout | Appointments | Patients Inpatients Clients | Address Book | Handouts Messages Records

 $\pm$ 

Ā

File Edit Style Settings Patient View Data Letter OLIS

**Pippy Scott Meuser** 

Choose Patient --> |

Dashboard >

ily Hx

z

## **Step 3: Import the Custom Search in Telus PSS**

To import the Telus PSS custom reminder complete the following steps:

- 1. Open Telus PSS and select Records on the main dashboard:
- 2. In the Records window, select "Settings"  $\rightarrow$  "Edit Searches":

3. Select "Edit"  $\rightarrow$  "Import Searches":

4. Locate the CEP Providers - Preconception Health Care Toolkit folder and select the CEP Providers - Preconception Tool Follow Up Search.srx file and click "Choose":

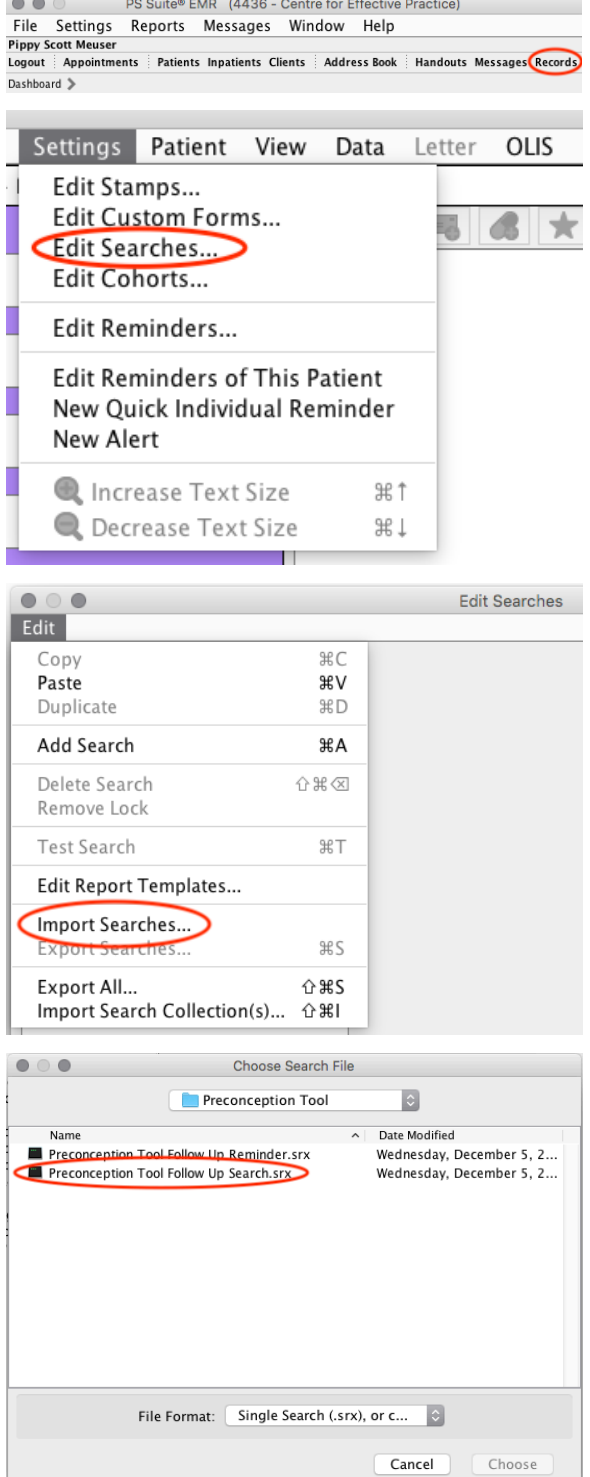

- 5. Double-check that the search has successfully imported by entering "Preconception" in the search bar. You should see the following search:
	- Preconception Tool Follow Up Search

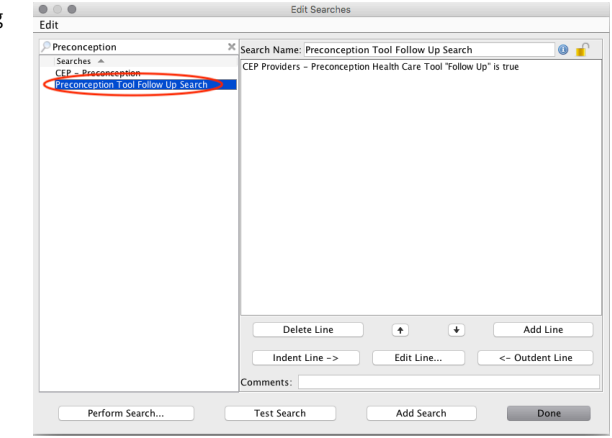

#### **Set-Up Complete**

You have successful imported the custom form, reminder, and search your practice needs to use the Preconception Health Care Tool. Now, your practice can seamlessly conduct preconception screening and, when necessary, counsel and manage patients with appropriate advice, resources, and services.